# 乳幼児健診 web 予約方法

## ①アカウント登録

- (1) 右の二次元コードまたは、宝塚市ホームページ (ID:1000531) から web 予約サイトにアクセスし、画面右上の「ログイン」から、 「新規登録」を選択。
- (2) メールアドレスを入力し、「認証コードを送信する」をクリック。 入力したメールアドレス宛に送付される認証コードを入力。
- (3) お子様のお名前、生年月日、住所を入力し、 アカウント登録をする。

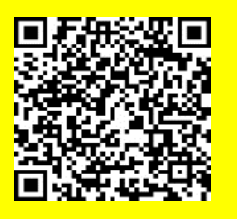

【web 予約受付期間】 各月予約開始日 AM 9 時~ 各健診日の 7 日前 PM 10 時迄

※多胎児やきょうだい児がいる場合、お子様それぞれでアカウント登録が必要です。

(1つのメールアドレスで複数のアカウント登録が可能です。)

### <mark>2)乳幼児健診の予約を取る</mark>

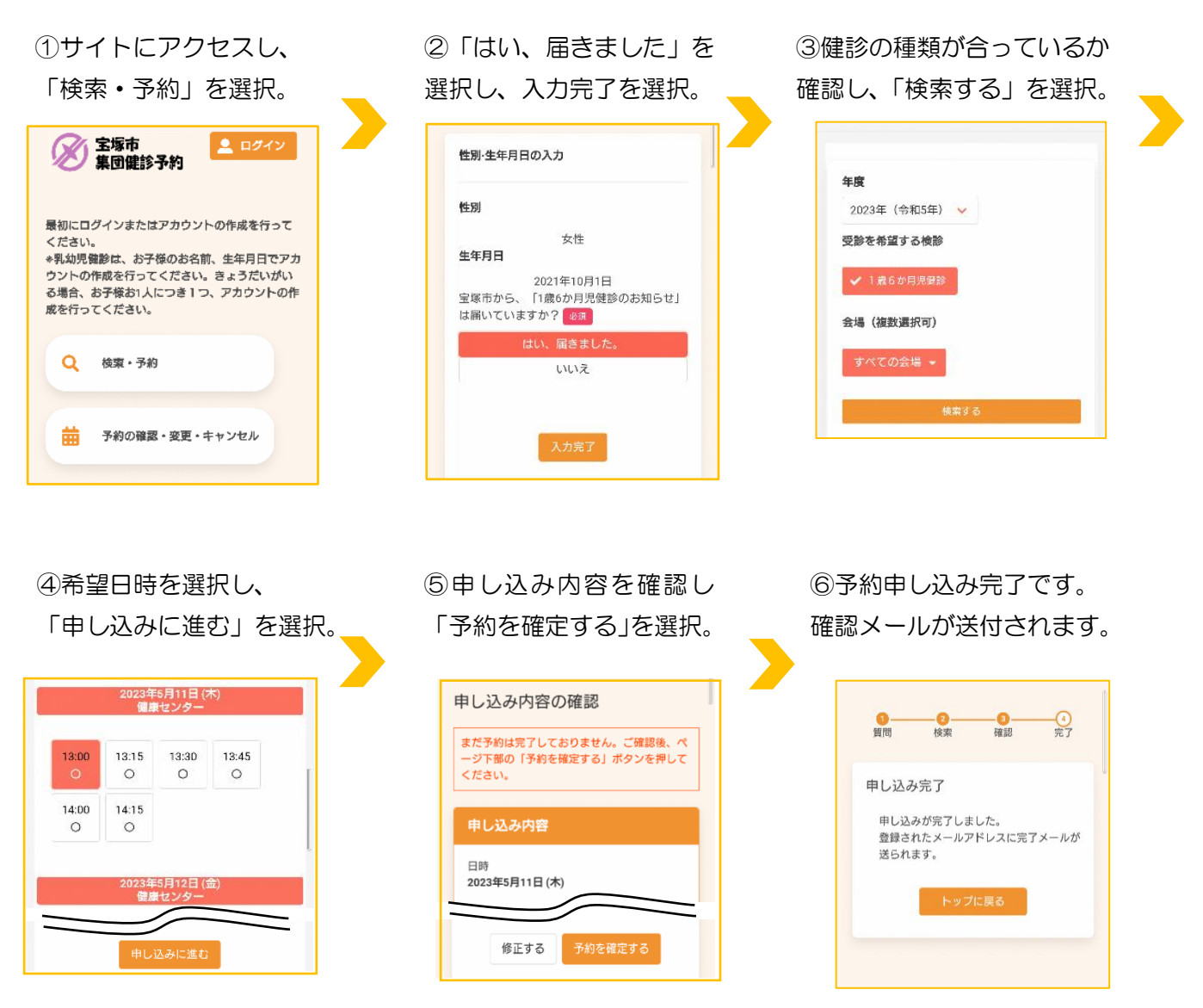

※多胎児で、同じ日時に予約が取れなかった場合は、健康センターにお電話ください。

#### 予約の確認

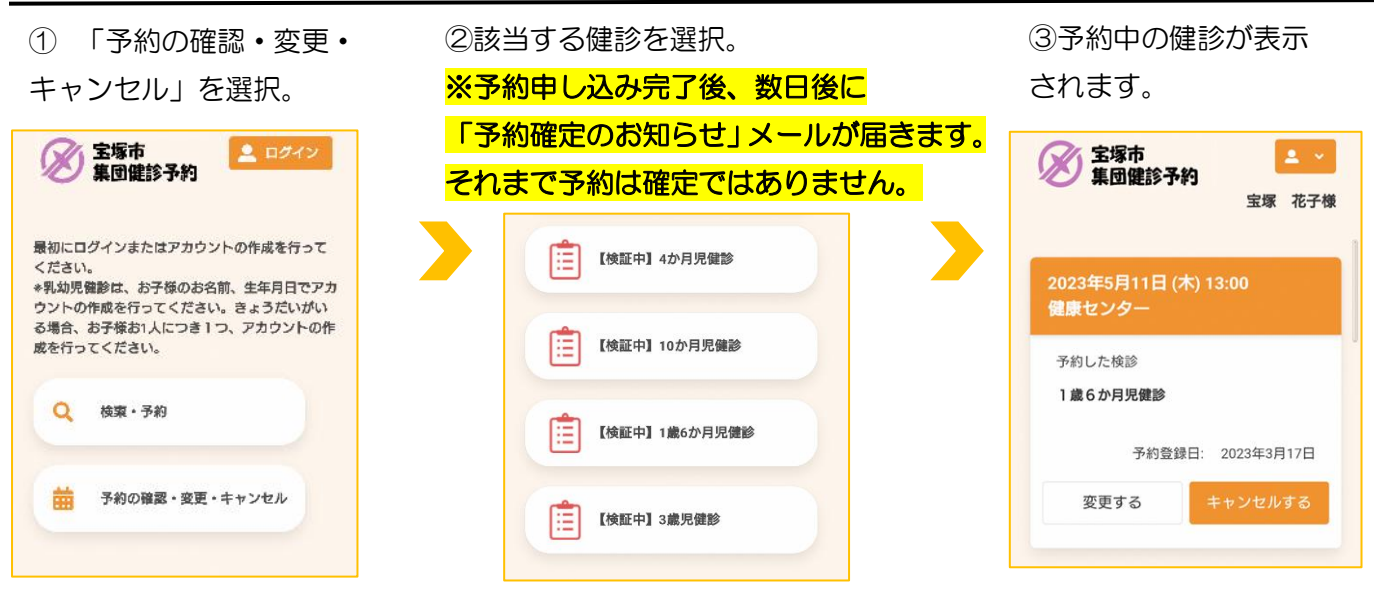

予約の変更

① 「予約の確認・変更・キャン セル」から、「変更する」を選択。

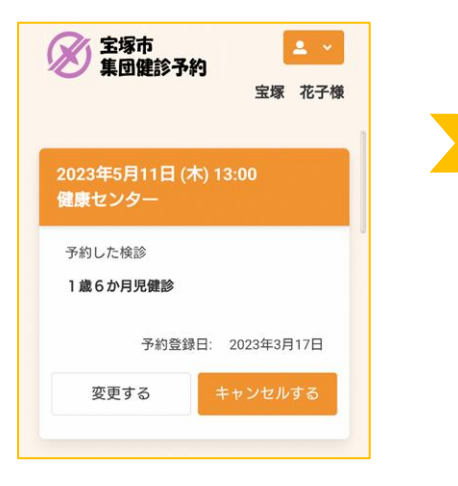

②健診日を検索し、希望日時を 選択。「申し込みに進む」をクリック。

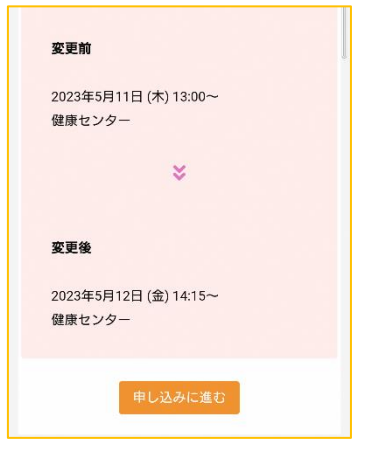

③「変更する」を選択。

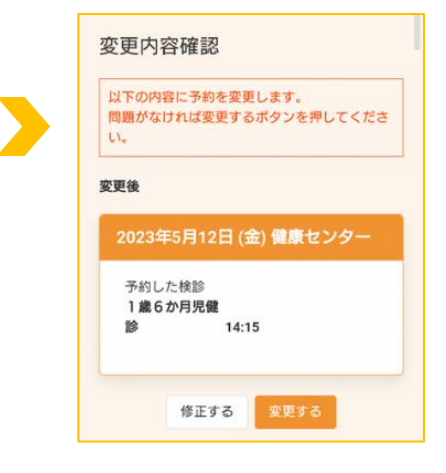

#### 予約のキャンセル

①「予約の確認・変更・キャ ンセル」から、「キャンセル する」を選択。

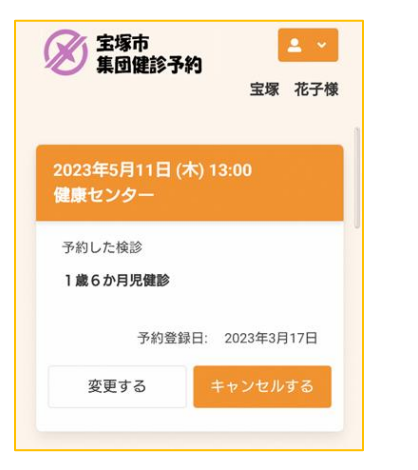

②予約している健診にチェ ックを入れ、「確認画面へ」 を選択。キャンセルへ進ん でください。

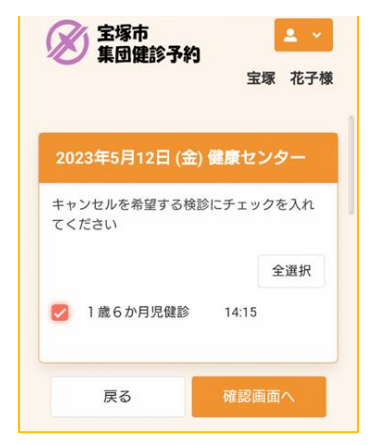

#### 注意事項

web 予約受付期間を過ぎてか らのキャンセルや日程変更は、 web 予約システムからはでき ません。健康センターにお電話 ください。

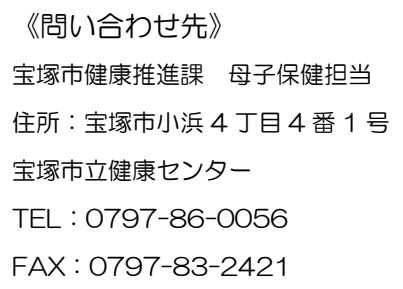